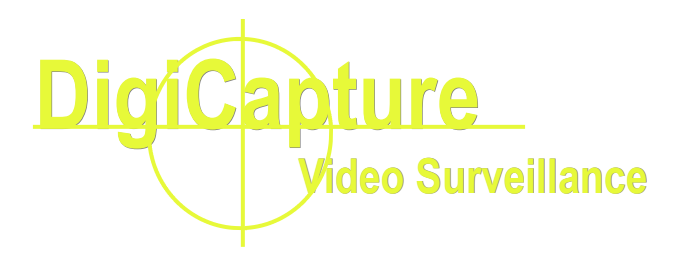

## Video Backup Procedure

Backup video onto hard drive or burn on CD

 **Applicable Multicam version: V8.0 and above** 

Before you Start

**Save as AVI** 

 **Backup Utility** 

## Before you Start

- If you are looking to save only a video clip, or a continual series of clips from only one camera shorter than 60 minutes, you may use the "Save as AVI" option. This option will play back in Windows Media Player.
- If you are looking to back up multiple cameras or a series of clip longer than 60 minutes you must use the "Backup" option. This option will burn the Viewlog onto the disk so that it will play back in it's own software.

## **Save as AVI**

1. In the GeoVision Viewlog software (this is where you play back video) select the camera, date, and time of the video event (or highlight multiple video events) you wish to save. Click on Save as AVI button to the right.

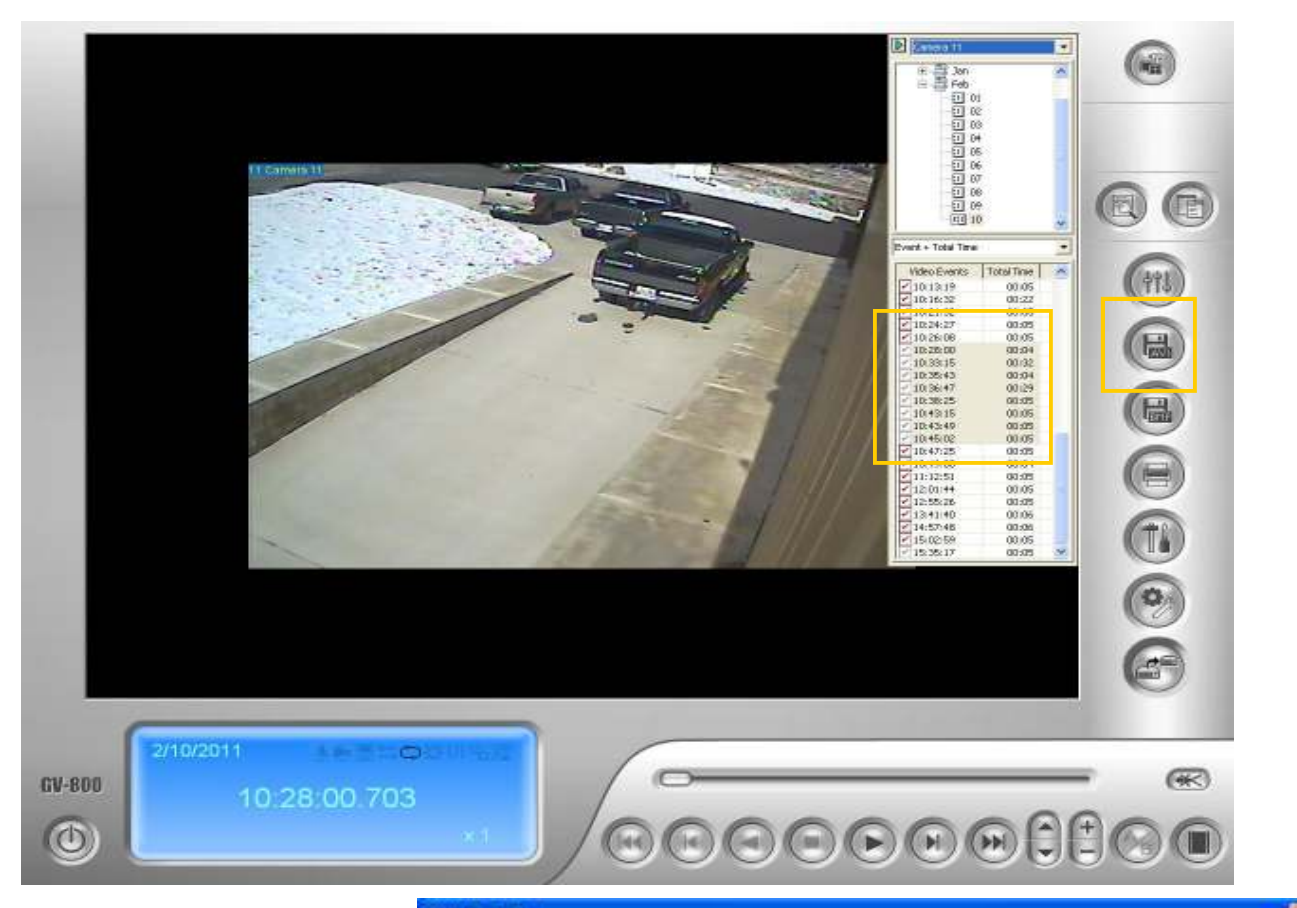

2. Select the desired start and end time if you prefer to extract only a segment of the video file selected

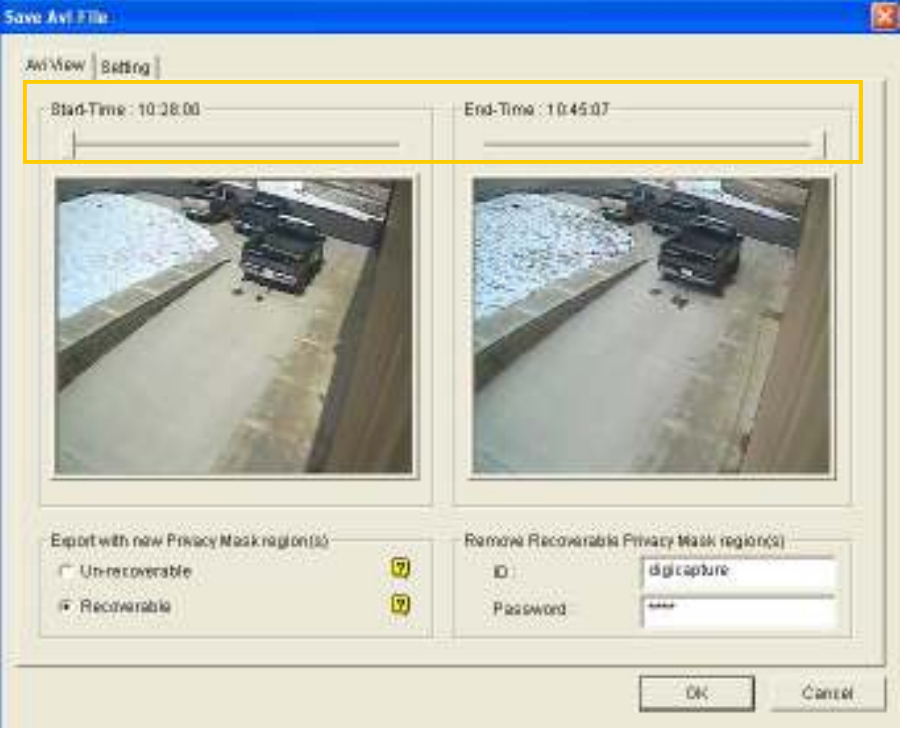

3. Under the Setting tab, select the location on your system where you would like the video file to be saved into by clicking on "….."

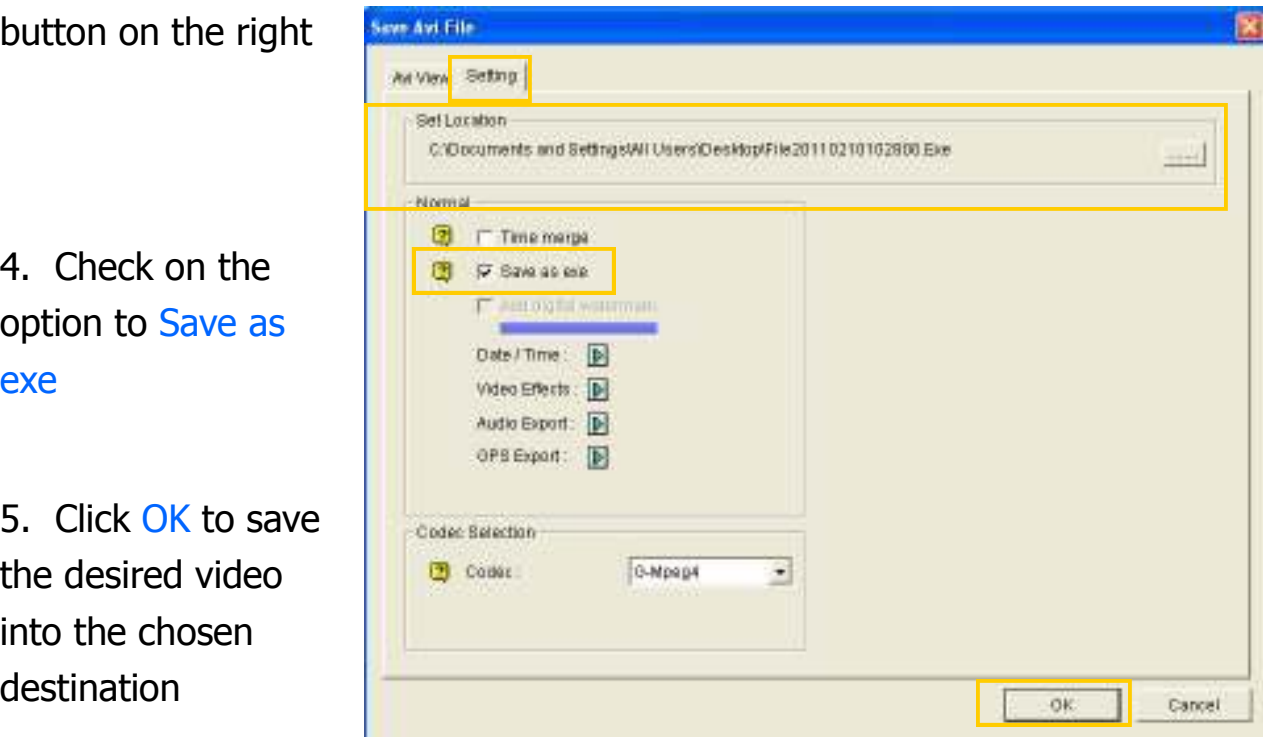

- Why do you need to check on "Save as exe"?
	- If you extract the video files with the option checked, your video will be saved as an executable file. It will have the GeoVision codec included, allowing the video to be played in Windows Media Player.
	- If you saved it without checking the "Save as exe" the video will not play in Windows Media Player. You will first have to install the GeoVision codec.

## Backup Utility

6. In the Viewlog software, click on the Backup button on the right

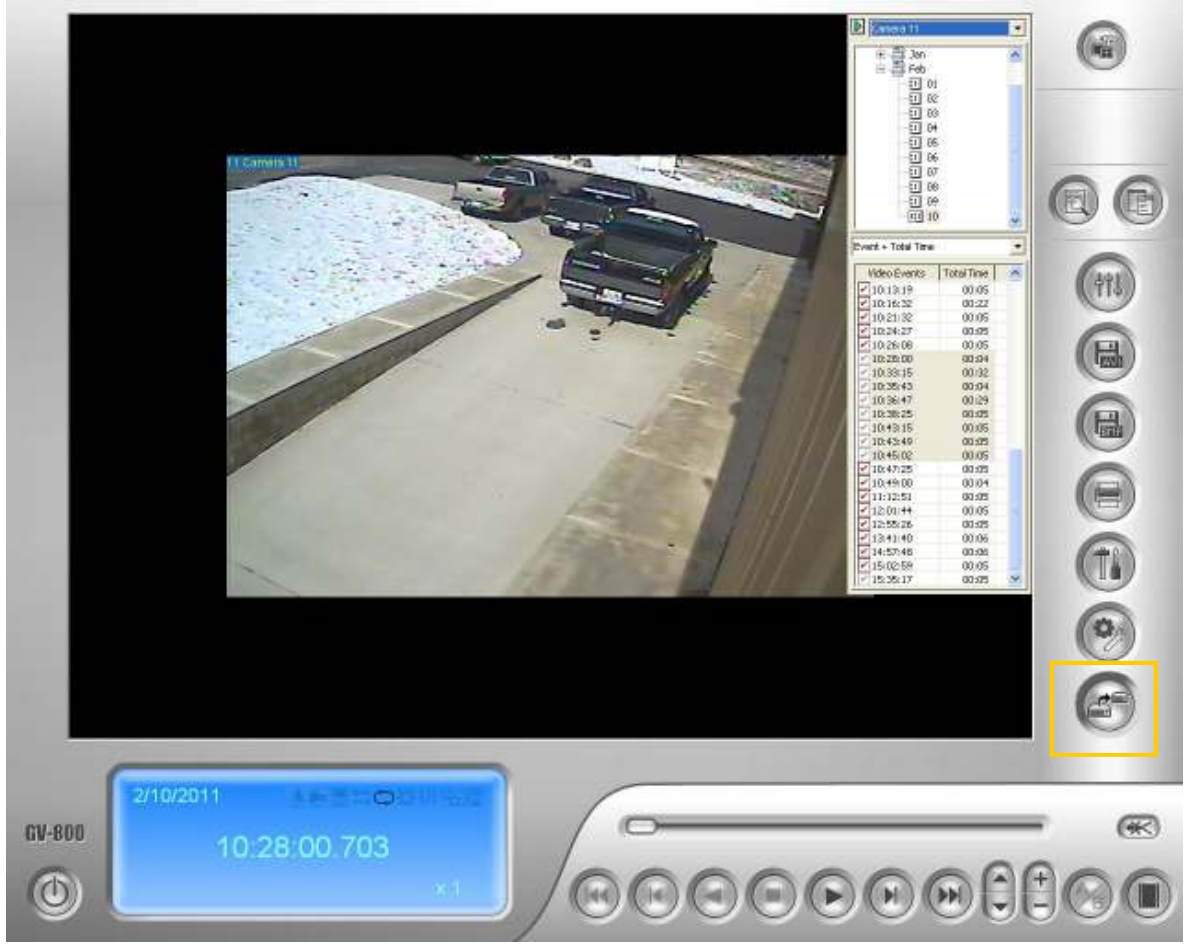

7. In the Backup Window, select how you would like to backup your video files through either Hard Disk or OS-Burning. Using the Hard Disk will save

the video to a hard drive or a USB Flash Drive. OS-Burning is used for saving to a CD

8. Select Add time frame to proceed

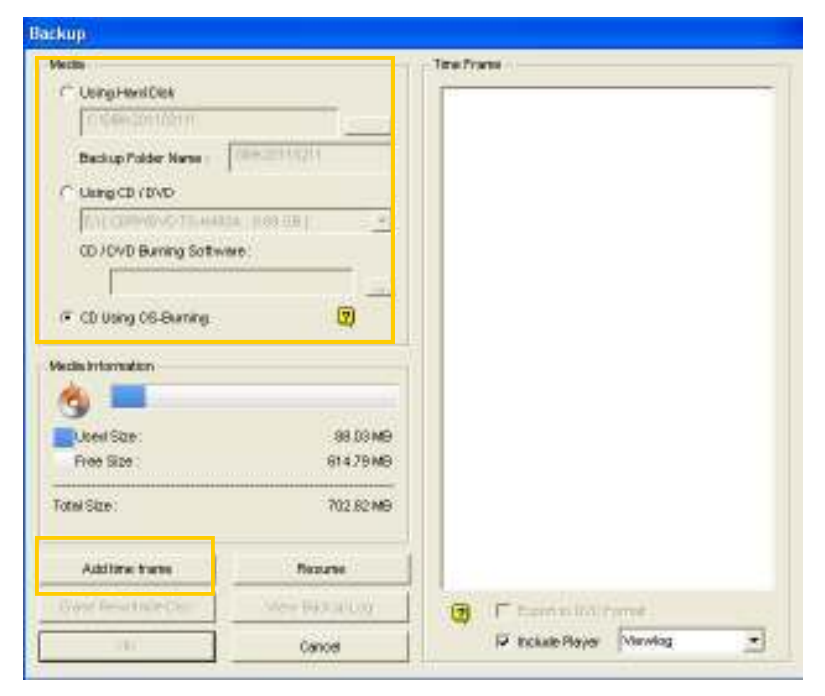

9. Select the desired time period by assigning the Start Time and End Time. Once you have selected your time period, the software will automatically search for video within that time period and display the total number of files on the right.

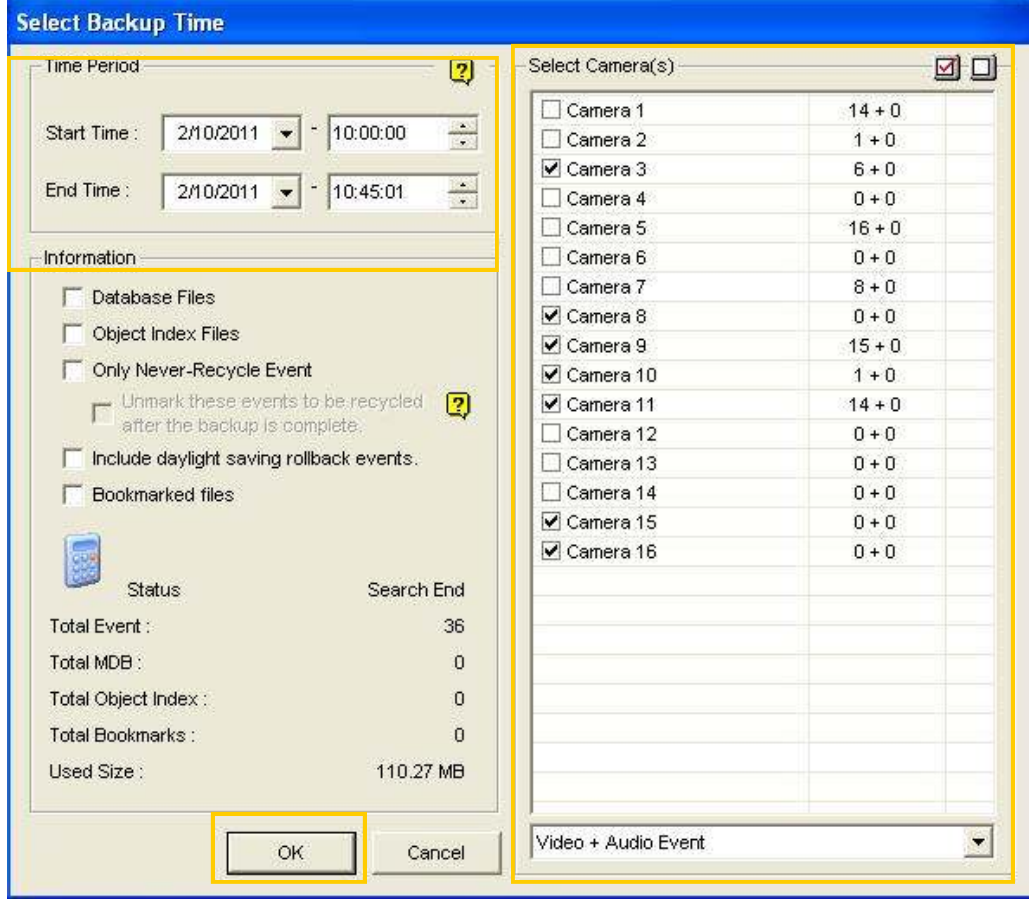

- 10. Uncheck any cameras that you don't wish to backup
- 11. Then click the OK button
	- For space constraints, try to back up only the cameras you will need
	- At the same time be certain to allow a little time at the start and end so you will get your entire event.

12. In the backup Window, Confirm the time frame and the size of the files on the right

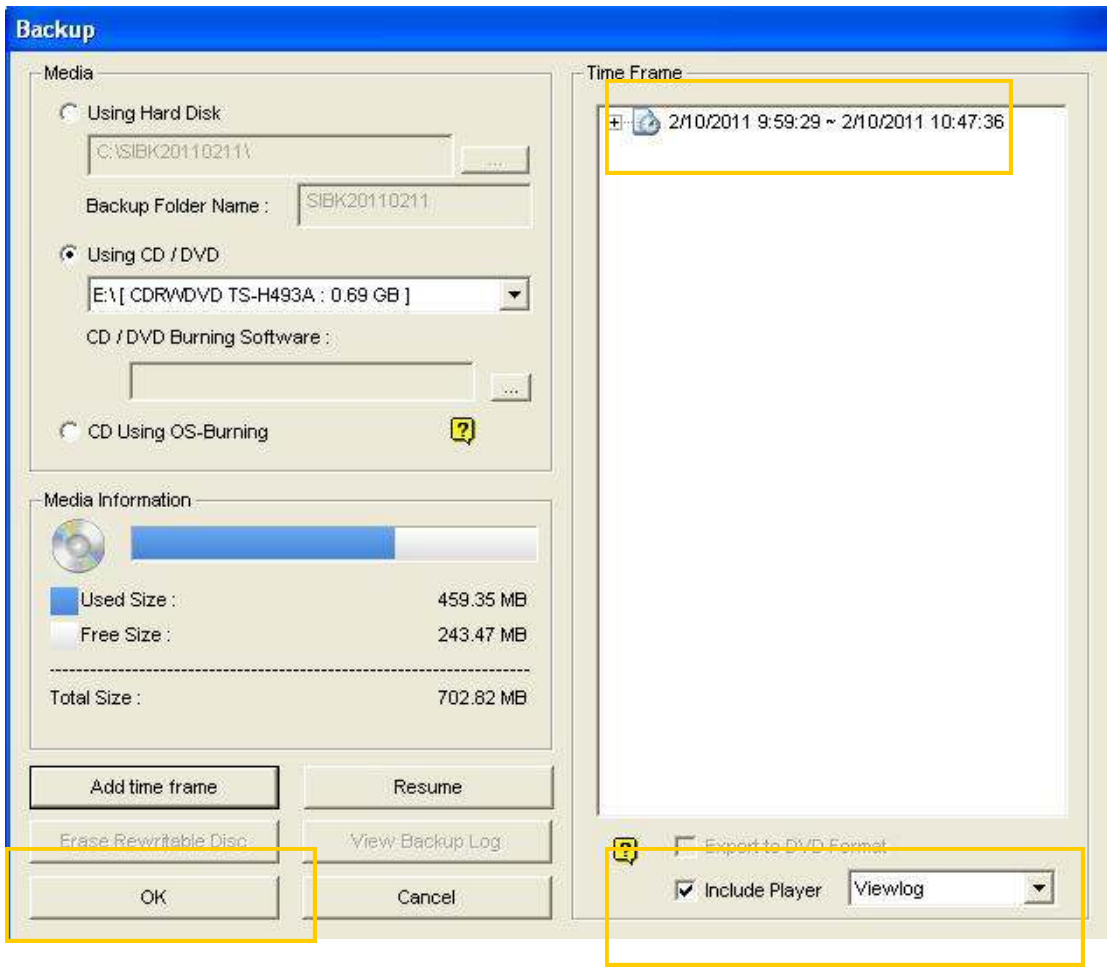

- 13. Check "Include ViewlLog Player" option
- 14. Click On "OK" to back up the selected files to the destination.
- 15. If you are burning to a CD and have chosen CD Using OS-Burning option, this will Bring up the Windows CD Writing wizard.

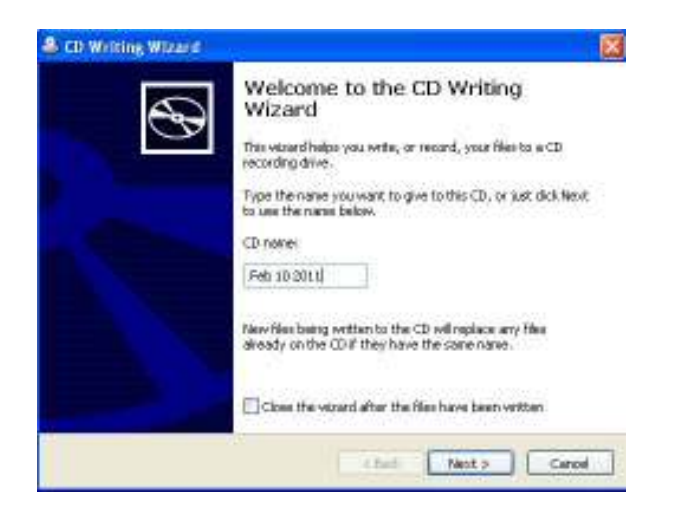

16. At this point you can name the disk or not. Press the next button to work your way through the burning process.

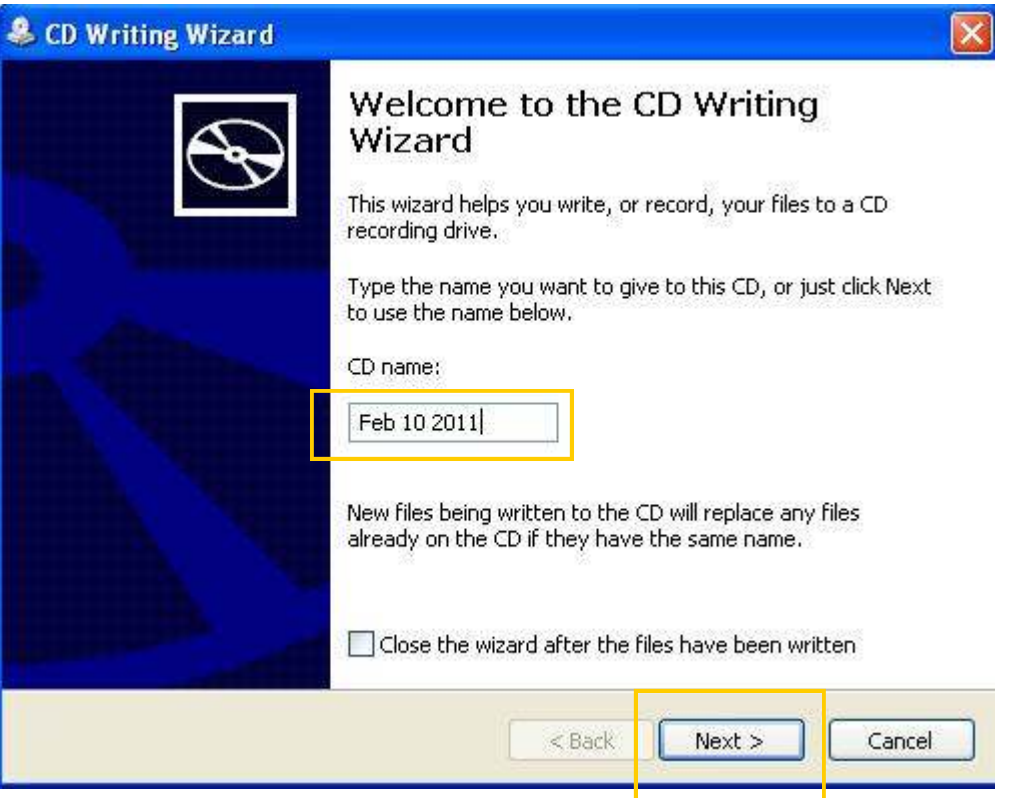

- 17. When it is finished the CD tray will open.
- 18. Now it is time to try the disk in another PC. Insert the disk and it should AutoStart. If it doesn't, open the disk in My Computer and look for the executable file "EZViewLog500". Clicking on this file will also start the program.
- 19. It will bring up the same ViewLog you use on site. In the Dates and Times you should on see the ones which you have saved.

It is always a good idea to test a disk before Giving to the police, insurance company, or customer to be certain it works.